## Downloading to the kindle

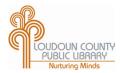

## Before you begin:

- Please sign up for an Amazon account and have your account login info handy.
- Register your Kindle with your Amazon account.

In order to get Kindle books from the library on your Kindle Touch or Kindle Keyboard you will first need to use a computer or tablet to deliver them to your Amazon account.

- 1. Go to library.loudoun.gov on a computer or tablet.
- 2. Click on eBooks on the orange banner at top right.
- 3. Click on the box that says **OverDrive**.
- 4. When the smaller window pops up, click on the OverDrive logo again.
- 5. You may now browse or search for books.

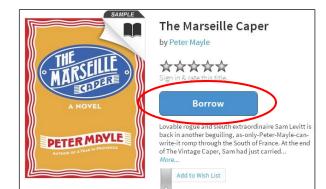

**OVERDRIVE** 

- 6. Select your book by clicking the large cover image. When the book's page loads, click the blue **Borrow** button.
- 7. Enter your library card number when prompted.
- Click the dropdown arrow in the blue **Download** button to the right of the book cover, choose the **Kindle Book** format, then click **Confirm & Download**.
- You will be taken to the Amazon page. Sign into your Amazon account, choose your Kindle from the drop down menu, then click on **Get library** book.

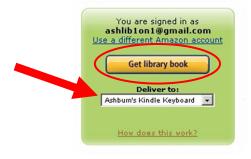

- 10. Get out your Kindle and connect to a wireless network. (You cannot use 3G to download library eBooks.)
- 11. If the book does not download automatically, then go to **Menu** on your Kindle and choose **Sync & Check for Items.**

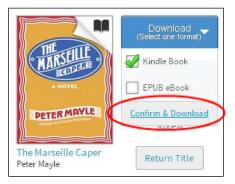

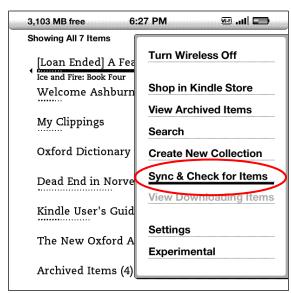

## **FAQs and Troubleshooting the Kindle**

- Q. The book I have checked out says I must transfer it via USB. How do I do this?
- **A.** Some publishers (for example, Penguin) do not want their titles sent via wireless so those titles must be downloaded and transferred manually.
- Connect your Kindle to your computer with the cable (remove the AC adapter from the power cord to reveal the USB connector). Your Kindle will appear as a removable mass storage device.
- Follow steps 1 through 8 on the opposite side of this page.
  At step 9, when you are taken to the Amazon site, sign in to your Amazon account. Under the Deliver to dropdown menu, choose Transfer via Computer, then click Get library book.
- Select the Kindle device to which you plan to transfer the book.
- When prompted, choose the option to save the file in the Documents folder of your Kindle.
- Disconnect your Kindle. The book will appear on the home screen.

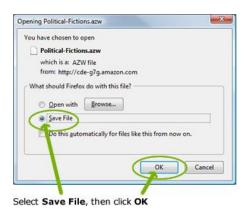

- Q. Can I renew books? How do I return books early? What happens when the check out period ends?
- **A.** You cannot renew library eBooks but you can check them out again. If you plan to check out the book again, do not delete the title. Your bookmarks and progress will be saved. If you are finished and don't plan to check the book out again you can delete the book from your Kindle. To return books early you will need to log in to the Amazon website and go to **Manage My Kindle**. Library eBooks will remain on your Kindle even after the loan period has expired but you will not be able to open the book. You are never charged overdue fines for eBooks.
- Q. I don't have wireless Internet available right now. Is there a way I can get library books on my Kindle?
- **A.** Yes! All branches of Loudoun County Public Library have free wireless Internet access. However, if you can't make a trip to the library you can use a computer or laptop to manually download the book and then transfer it to the Kindle via USB. See the first FAQ above for directions.
- Q. I can't find any Kindle titles on the OverDrive website. Where are they?
- **A.** The device you are using to browse the OverDrive website is likely incompatible. Small screen devices such as smartphones and the iPod Touch will not display the Kindle format. You must use a computer or tablet to locate Kindle titles from OverDrive. All library branches have public Internet stations available for use.
- **Q.** The book I recently checked out seems to be gone. Where did it go?
- **A.** When you first select an item to check out on OverDrive it is placed in a temporary cart. Items remain in the cart for only 30 minutes. In order to check out books you must click on the **Borrow** button and then enter your library card number. This applies even to books that are on hold for you.